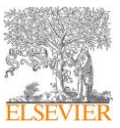

#### Уважаемый пользователь,

С помощью этой инструкции вы сможете настроить удалённый доступ к ресурсам Elsevier (ScienceDirect www.sciencedirect.com, Scopus www.scopus.com, SciVal www.scival.com, Reaxys www.reaxys.com), при наличии подписки на эти ресурсы (и/или доступа к этим ресурсам, например, в рамках Национальной или Централизованной подписки) у вашей организации. Удалённый доступ к платформам Elsevier, свяжет ваш служебный профиль\* (новый или уже существующий) с профилем вашей организации, тем самым обеспечив вам доступ к платформам согласно действующей подписки на электронные ресурсы Elsevier. Однако одним из условий является регистрация пользователя, используя служебную эл. почту (из домена вашей организации).

# Пожалуйста, внимательно прочитайте эту инструкцию и следуйте нижеприведенным шагам, чтобы обеспечить успешную регистрацию и настройку опции удалённого доступа.

Для активации удаленного доступа выполните следующие действия:

1. Если у вас есть логин и пароль для персонализированного доступа к подписанному/доступному ресурсу Elsevier, сформированные с IP адресов организации (имеющей доступ или подписку на все или несколько вышеуказанных ресурсов Elsevier) сразу перейдите к пункту 2.

Если у вас еще нет логина и пароля для персонализированного доступа - вам надо зайти на сайт подписанного ресурса (к которому у организации есть доступ), например на https://www.sciencedirect.com, и зарегистрироваться «Register» используя служебную эл. почту:

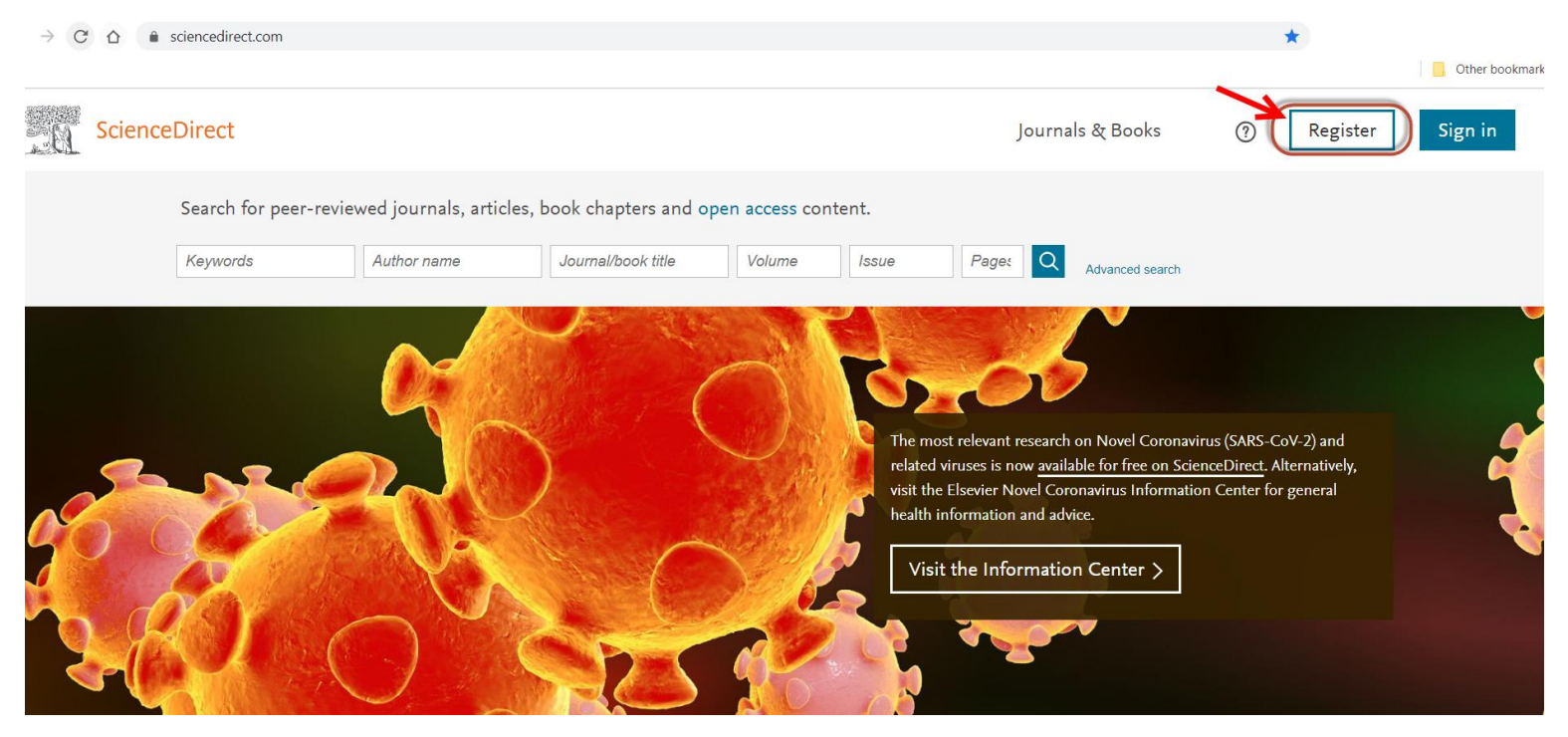

\* Служебный профиль– профиль, где в качестве login-а используется служебный е-майл, то есть е-майл из домена вашей организации

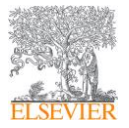

2. После регистрации, перейдите по ссылке [www.sciencedirect.com](http://www.sciencedirect.com/). Пролистайте страницу вниз и кликните на ссылку **«Remote access»**:

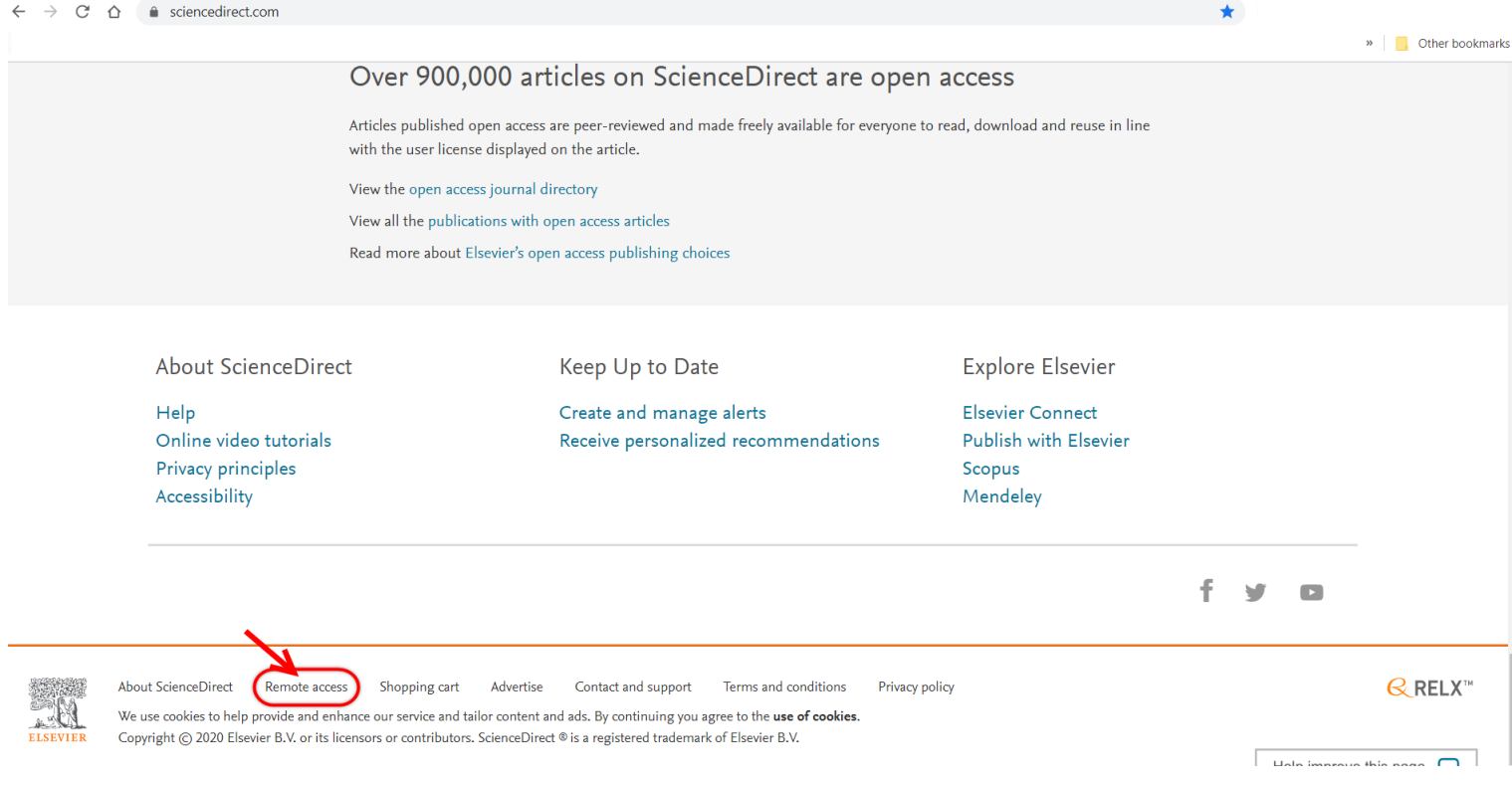

3. После этого система предложит вам ввести вашу служебную эл.почту. Укажите служебный адрес, который вы использовали при регистрации/для персонализированного доступа к ресурсу (см. **пункт 1** выше). Далее нажмите **«Continue»**:

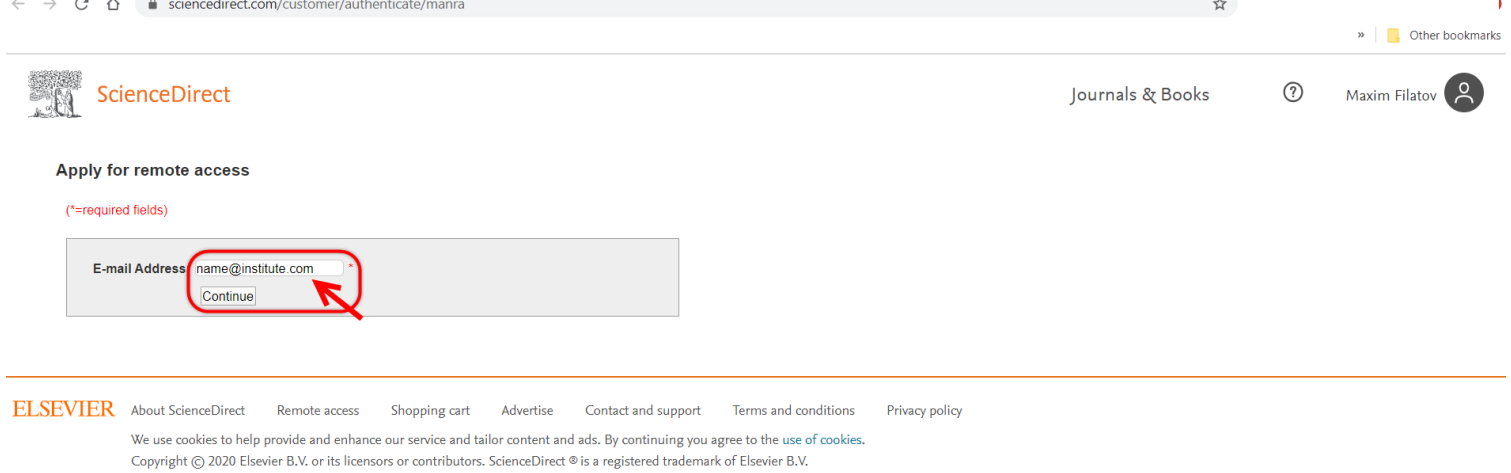

4. После введения адреса, система отправит на указанный адрес ссылку для подтверждения активации удаленного доступа.

\*Служебный профиль – профиль,где в качестве **login**-а используется служебный е-майл, то есть е-майл из домена вашей организации

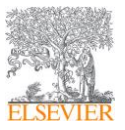

## Инструкция по настройке удалённого доступа к подписанным ресурсам Elsevier (для пользователей)

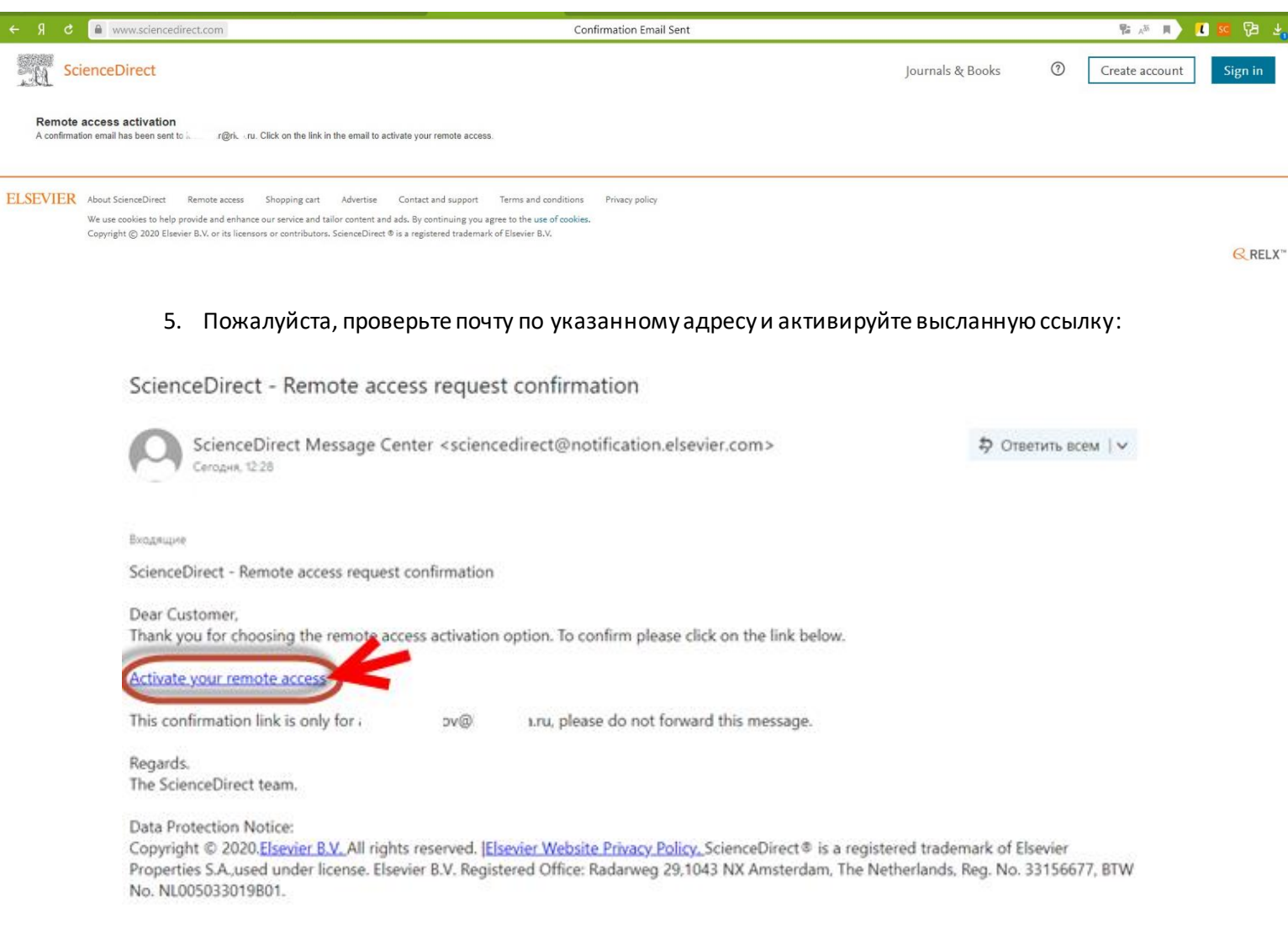

6. После активации/переходе по высланной ссылке, система переведет вас на страницу ввода пароля. Введите пароль, созданный и используемый в комбинации с логином для персонализированного доступа (см. **пункт 1** выше).

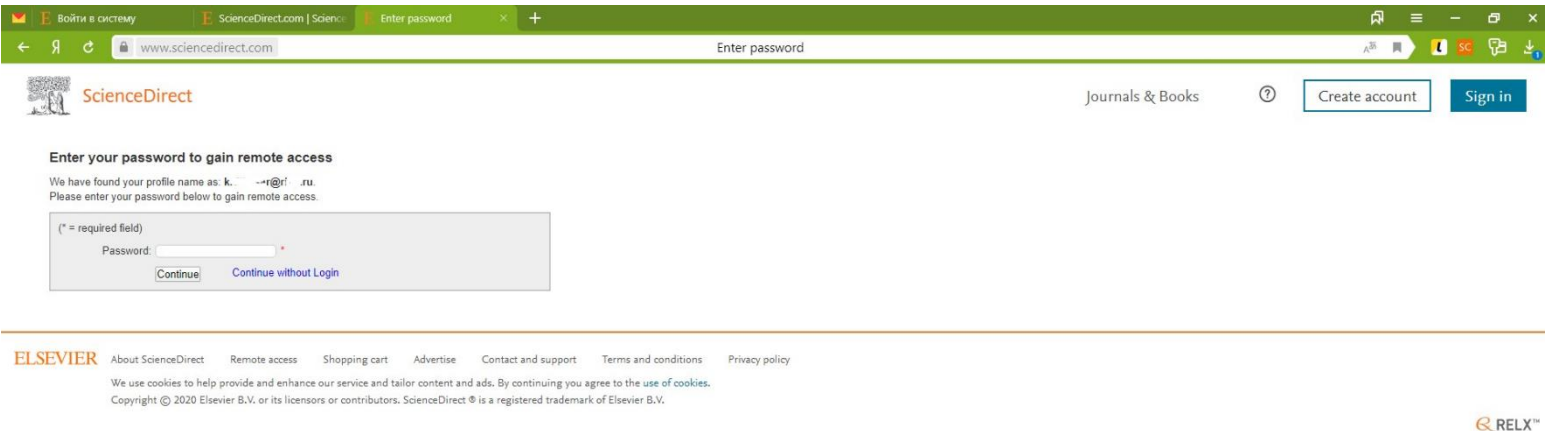

\*Служебный профиль – профиль,где в качестве **login**-а используется служебный е-майл, то есть е-майл из домена вашей организации

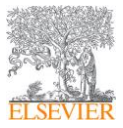

## Инструкция по настройке удалённого доступа к подписанным ресурсам Elsevier (для пользователей)

#### 7. Если вы правильно ввели логин и пароль, в верхнем правом углу вы увидите подтверждение

sciencedirect.com

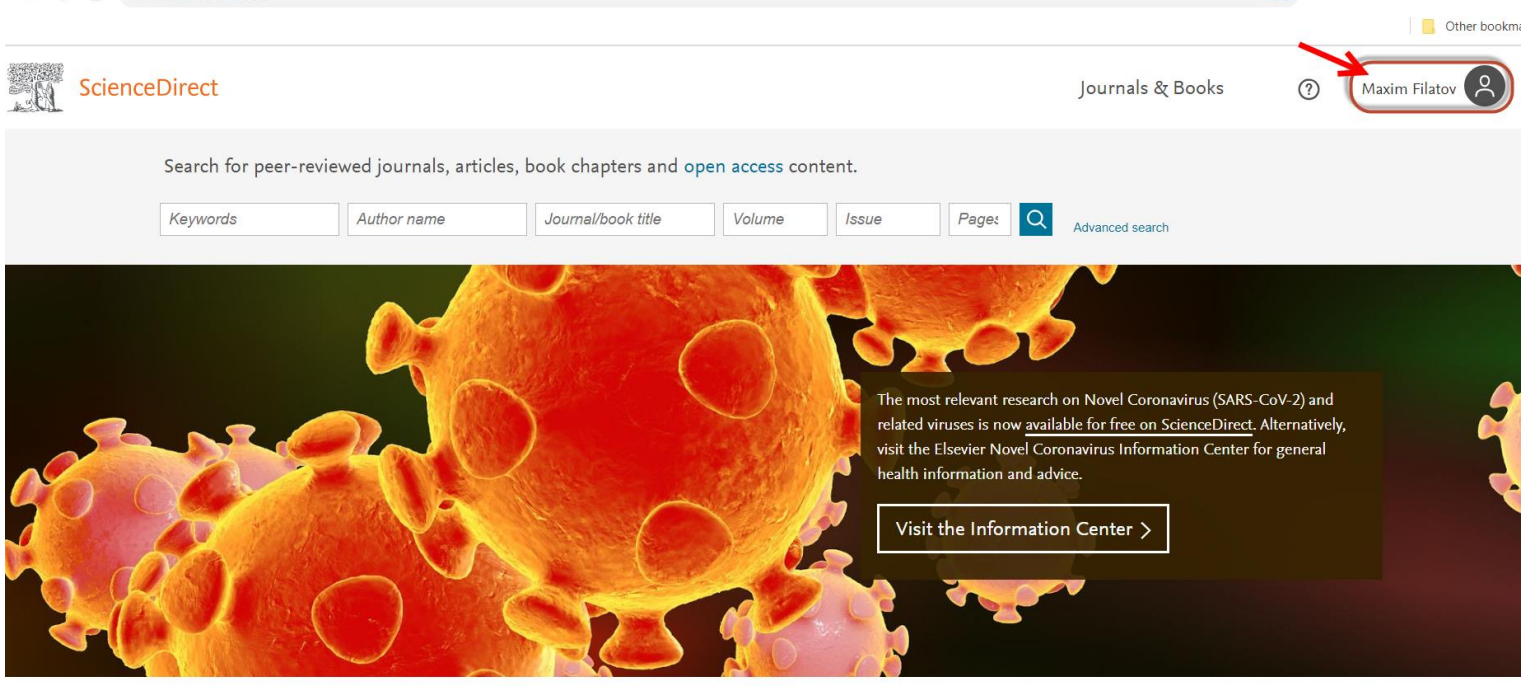

- 8. После активации, вам может потребоваться очистить Cookies и Историю в настройках интернет-браузера, после чего перейдите ещё раз по ссылке [www.sciencedirect.com,](http://www.sciencedirect.com/) авторизируйтесь для проверки удалённого доступа.
- 9. Также попробуйте проверить активированный удаленный доступ, например, с мобильного устройства, перейдя на подписанный/доступный для вашей организации ресурс и введя логин и пароль для персонального доступа (см. **пункт 1** выше).
- 10. При успешной активации удаленного доступа вы сможете им пользоваться в течение 180 дней. Для автоматического продления удаленного доступа (еще на 180 дней), вам нужно будет зайти на подписанный/доступный ресурс Elsevier c IP адресов организации и залогиниться.
- 11. Если по какой-то причине вы не смогли активировать удаленный доступ по вышеизложенной инструкции, пожалуйста, обратитесь в службу поддержки: - через заполнение онлайн-формы (на англ.) <https://service.elsevier.com/app/contact/supporthub/sciencedirect/> - через онлайн-чат (на англ.) [https://service.elsevier.com/app/chat/chat\\_launch/supporthub/sciencedirect/](https://service.elsevier.com/app/chat/chat_launch/supporthub/sciencedirect/) - через телефонный звонок (на англ.) <https://service.elsevier.com/app/phone/supporthub/sciencedirect/>